## **بسمه تعالی**

**ResearcherID WoS سرویسی است که در سال 1440 توسط موسسه تامسون رویترز و در حال حاضر با مدیریت موسسه [Analytics Clarivate](https://clarivate.com/) با هدف تسهیل در شناسایی نویسندگان مقالات ارائه شد. در این سیستم هر نویسنده دارای یک شناسه منحصر )21 کارکتری شامل حرف و عدد به فرد( می باشد و از این نظر شبیه کد DOI می باشد، با این تفاوت که DOI صرفا برای مقاله تخصیص می یابد.**

**WoS پایگاهی استنادی و چکیده نامه ای ست که حوزه پوششی آن شامل کلیه ی موضوعات مهندسی، علوم، پزشکی، انسانی و کشاورزی می باشد. این پلت فرم شامل 11 پایگاه اطلاعاتی است که 24 پایکاه زیر مجموعه معتبر Web Collection Core™ Science of هستند و مابقی مجزا از آن. همچنین ۹ ابزار برای اعلام شاخص ها و پارامترهای استنادی و کاربردرهای دیگر، دارد که عبارتند از:**

**JCR, Incite ,ESI, Publons, EndNote, Kopernio, HCR, MJL(Master journal list & Manuscript Matcher)**

**ResearcherID در سال 142۹ با سرویس Publons( ابزار داوری مقالات و از محصولات موسسه [Clarivate](https://clarivate.com/) [Analytics](https://clarivate.com/) )ادغام و در سال 1411 ، Publons به پلت فرم بزرگ TMScience of Web منتقل گردید. در حال حاضر همه امکانات دو محصول فوق در پروفایل ResearcherID WoS وجود دارد.**

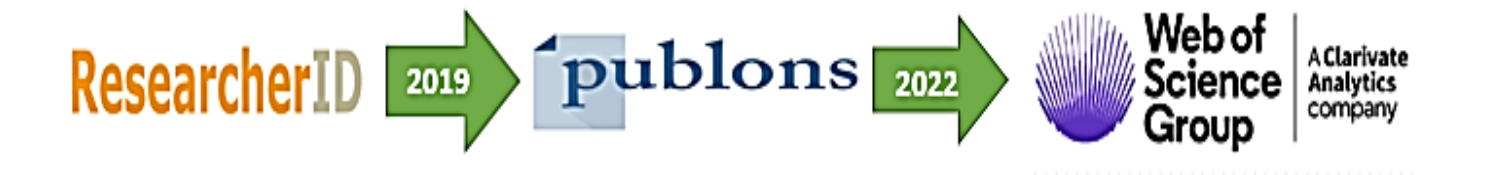

**جهت ثبت نام روی گزینه Register کلیک کنید.**

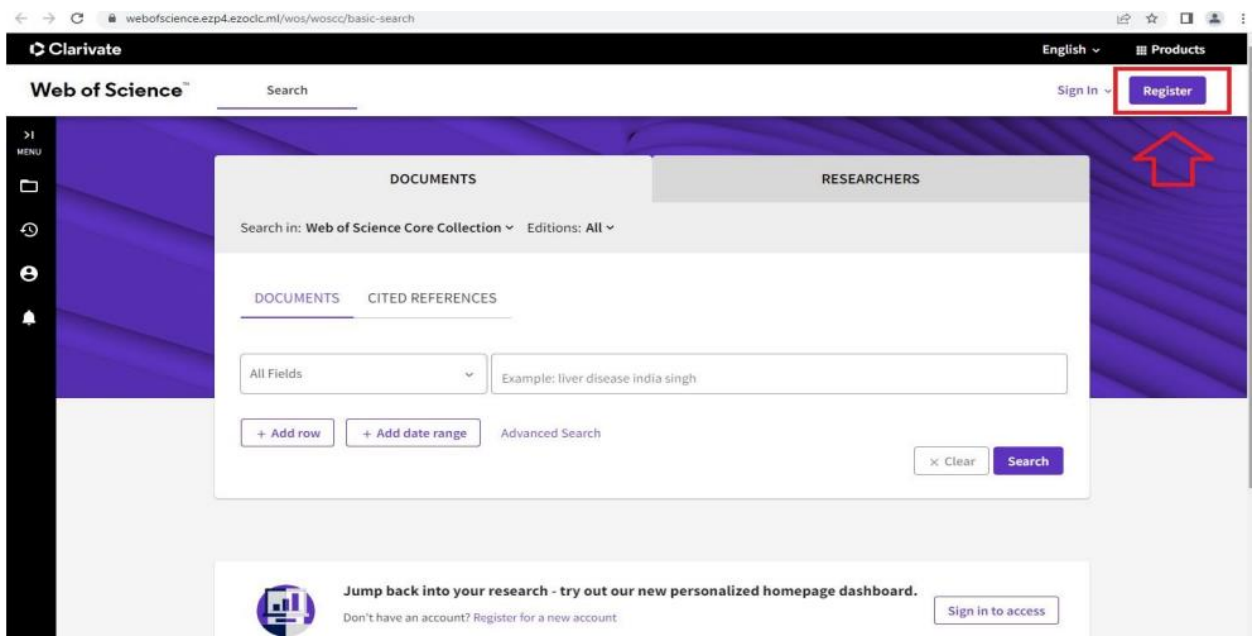

**در صفحه باز شده فرم ثبت نام را کامل و در انتها دکمه Register را کلیک نمایید**

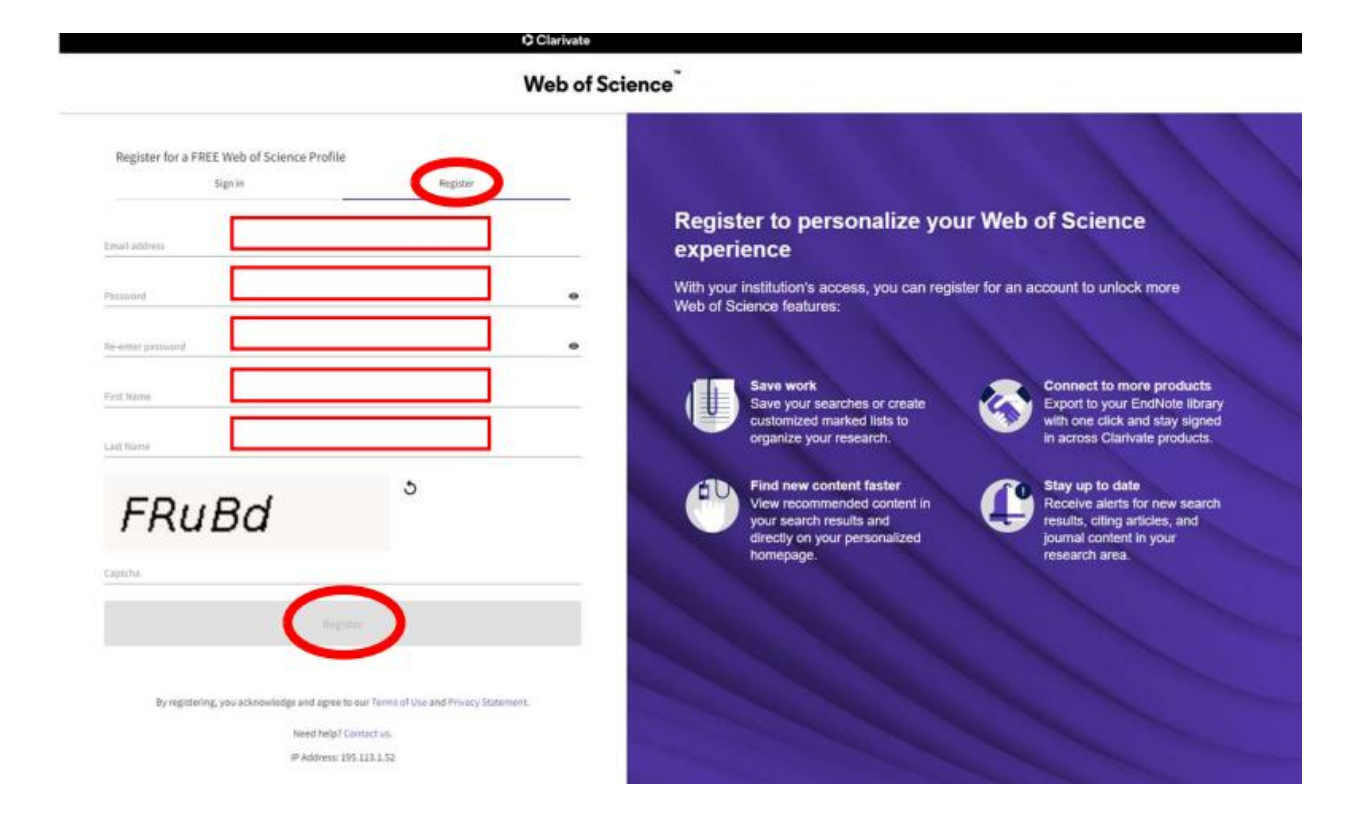

## **Web of Science**

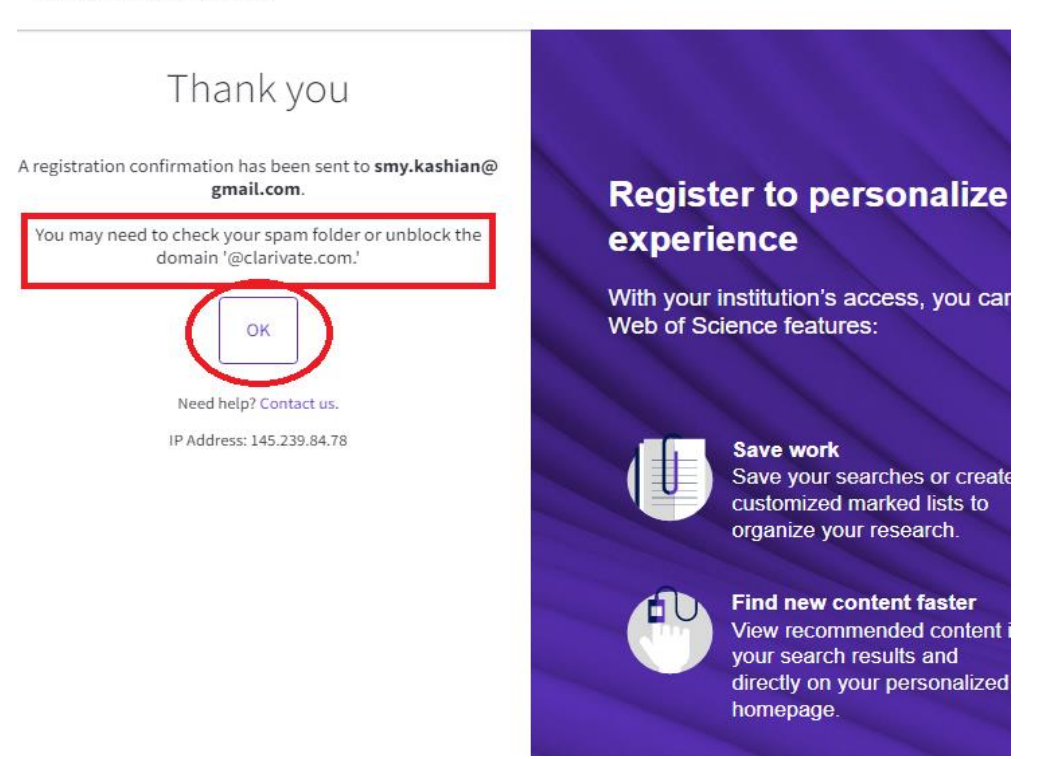

**پس از ثبت نام ایمیلی حاوی لینک فعال سازی به ایمیل شما ارسال می شود که باید آن را تایید کنید.**

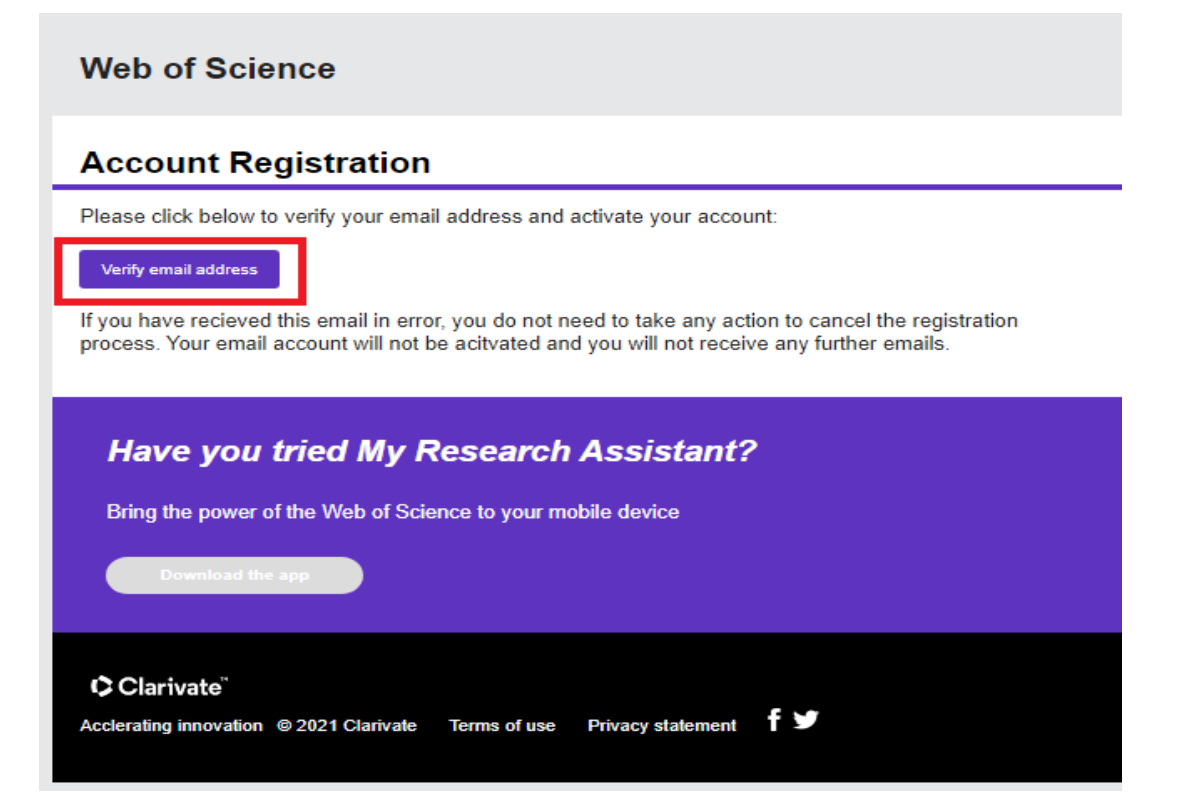

**پس از تایید در صفحه باز شده روی OK کلیک کنید تا به صفحه in Sign جهت ورود به پروفایل هدایت شوید .**

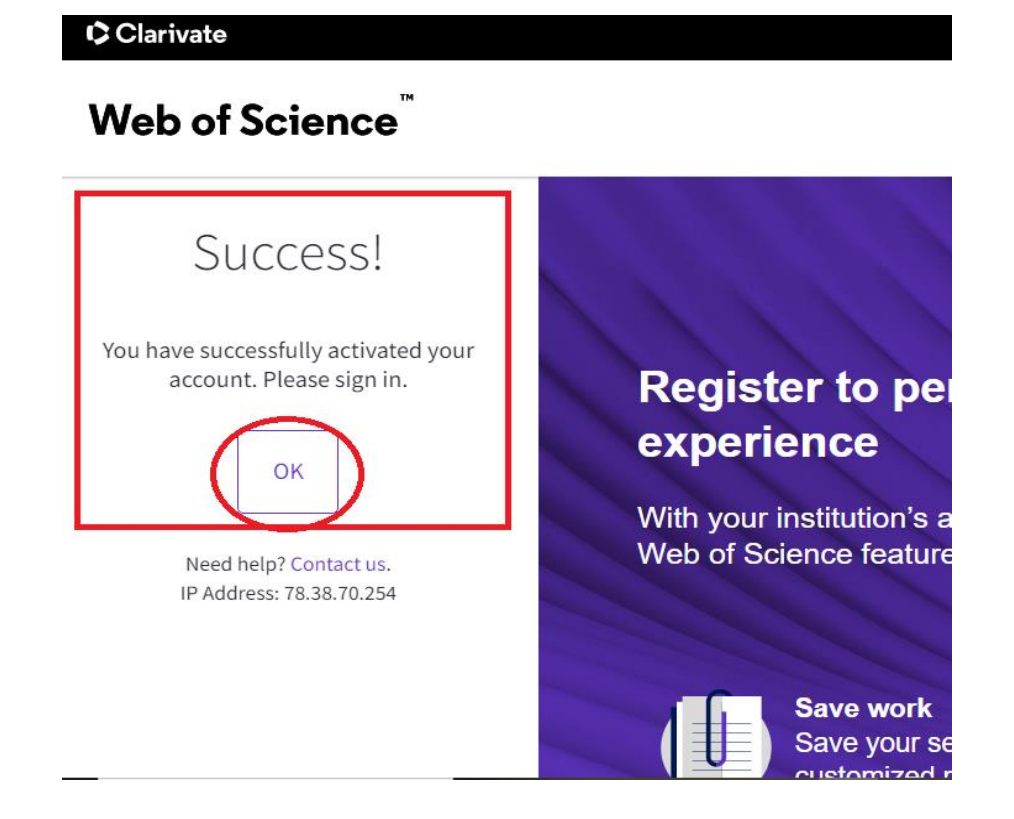

**در صفحه باز شده پسورد را وارد نمایید و دکمه Sign in کلیک نمایید.**

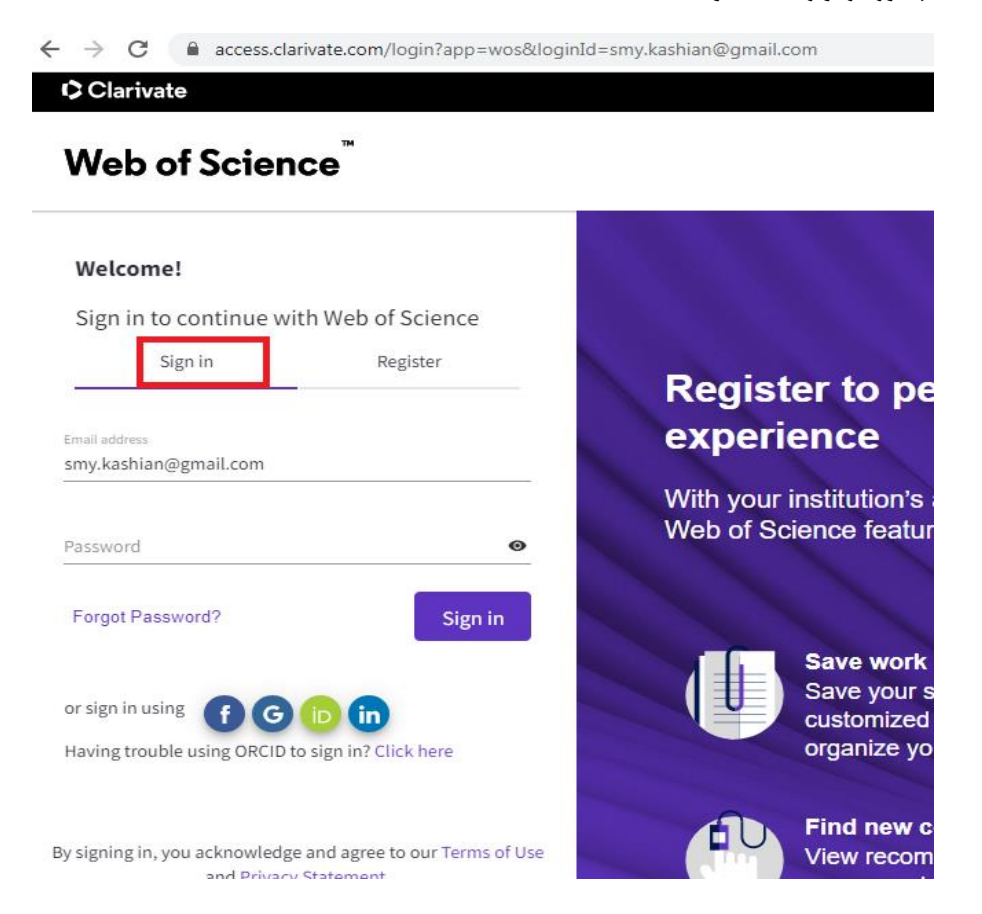

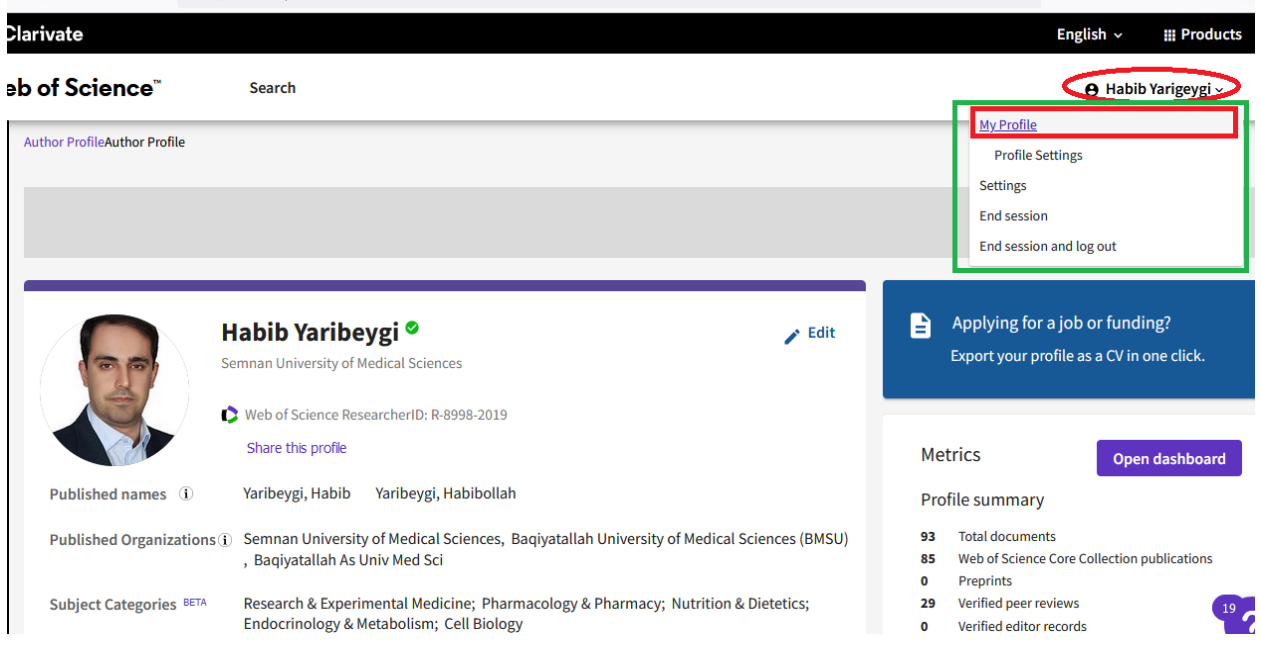

**پس از ورود به پروفایل از قسمت My Profile می توانید پروفایل شخصی خود را مشاهده نمایید.**

**جهت ویرایش و تکمیل اطلاعات می توانید روز گزینه Edit کلیک کنید**

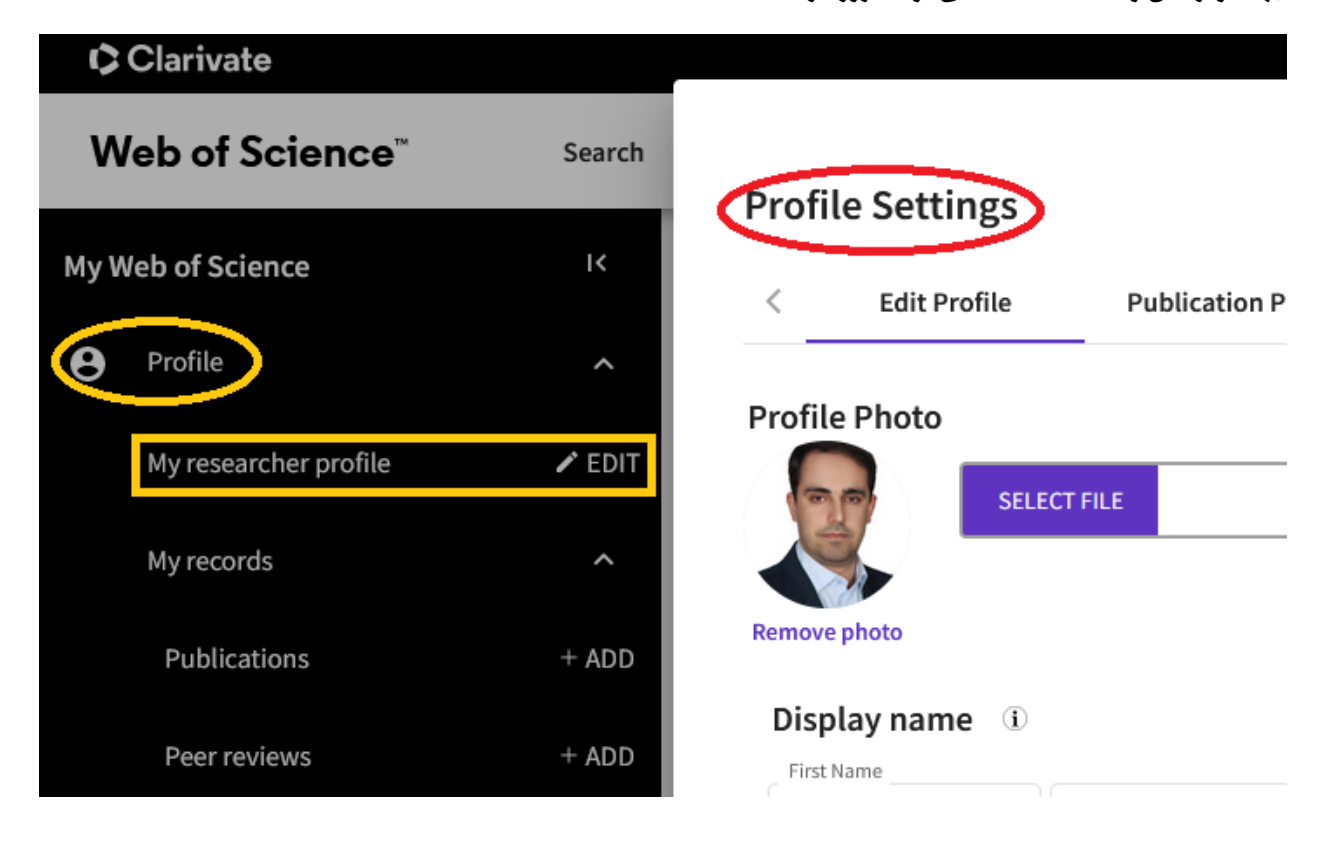

**جهت افزودن مقالات به پروفایل از گزینه ADD+ مقابل Publication استفاده نمایید**

**براساس نوشتاری نام و نام خانوادگی و ایمیل وارد شده هنگام ثبت نام به صورت خودکار مقالاتی شناسایی و بازیابی می شود که پس از انتخاب و کلیک گزینه Submit مقالات به پروفایل اضافه می شود .**

**گزینه address email Add هم جهت شناسایی بیشتر و دقیق تر مقالات ارائه شده است . ممکن است فرد در مقالاتی از ایمیل دیگری استفاده کرده باشد.**

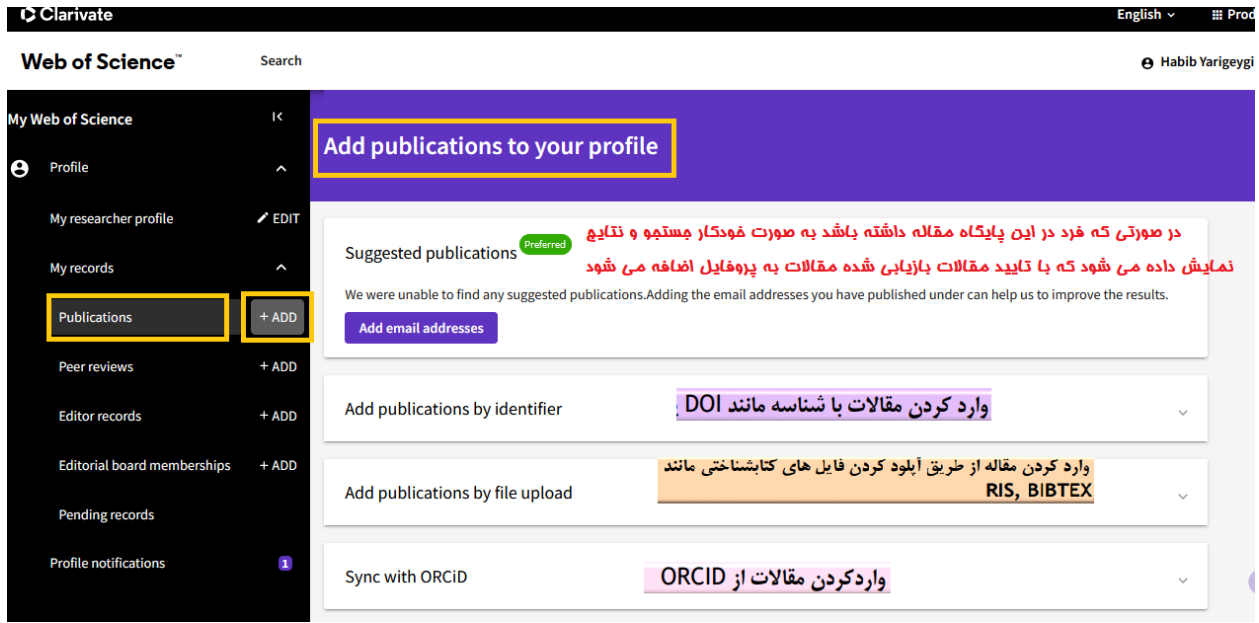

**در صورتیکه مقاله ای به صورت خودکار یا فت نشد می توان به صورت دستی مقالات را اضافه نمود. برای این منظور روی گزینه .کنید کلیک Identifier by Publication Add** 

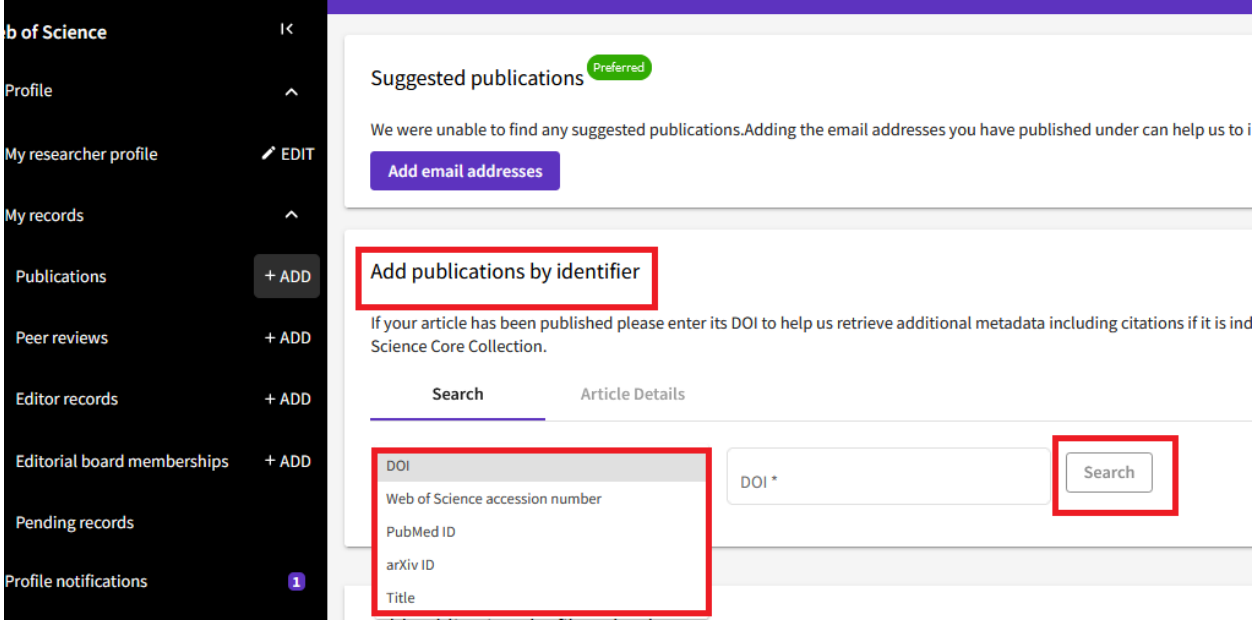

**همچنین می توانید با استفاده از گزینه Add Publication by File Upload فایل مقاله را به پروفایل اضافه نمایید.**

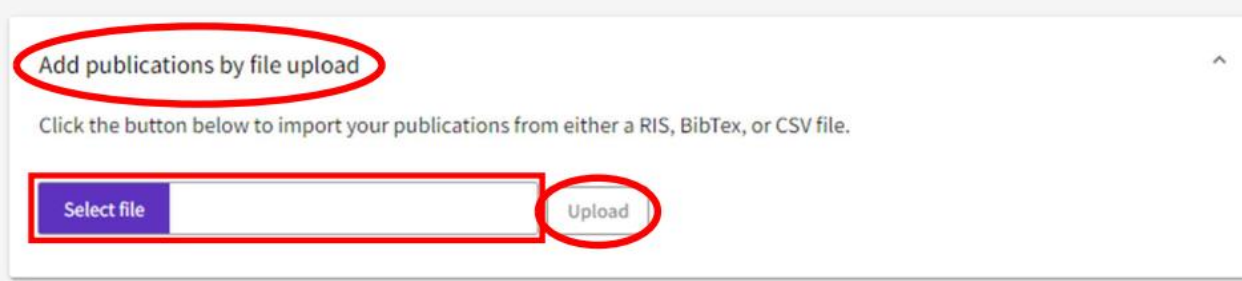

**روش سوم جهت اضافه کردن مقالات از طریق همگام سازی پروفایل WOS با ORCID می باشد.**

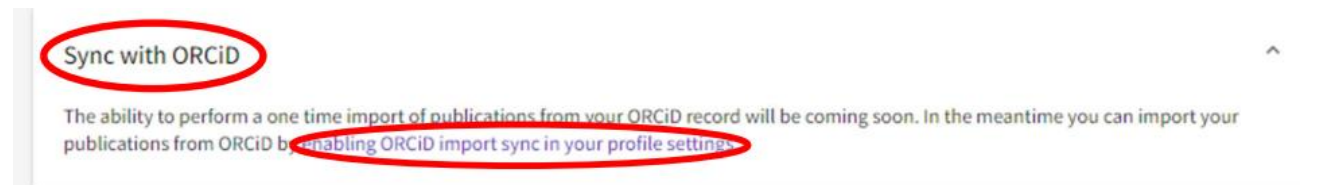

**با کلیک بر روی گزینه Connect Your Orcid ID به پروفایل ORCID انتقال داده می شود.**

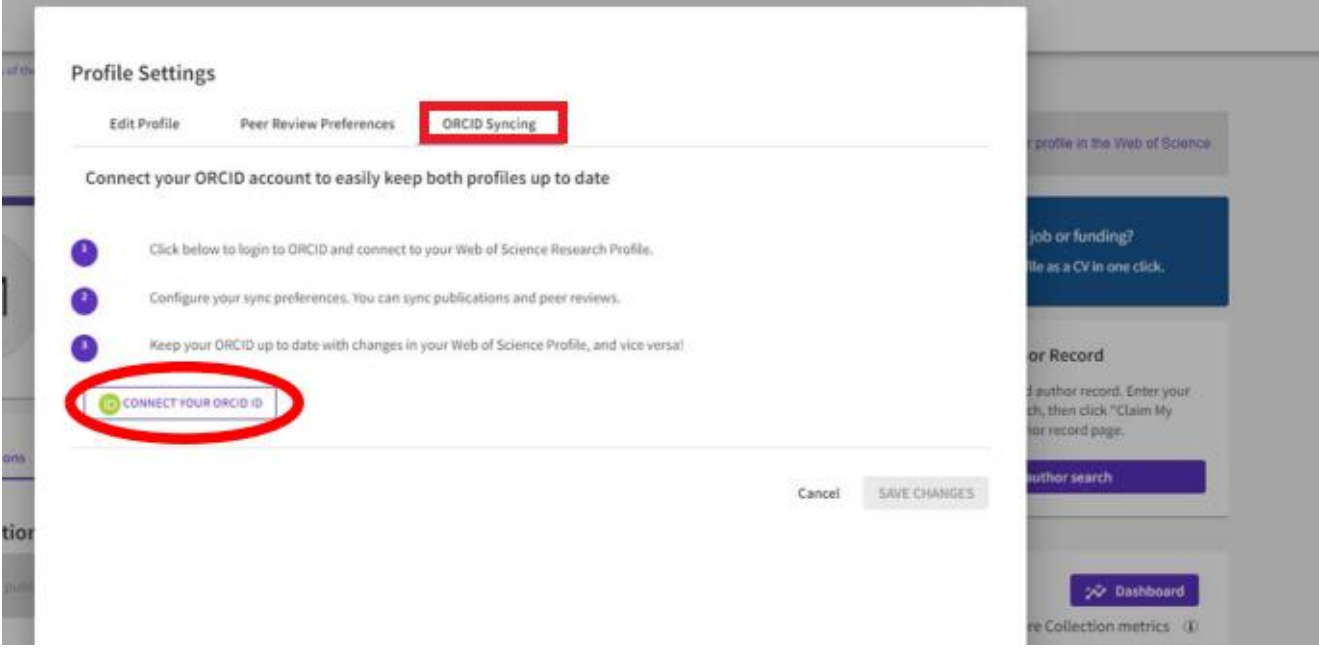

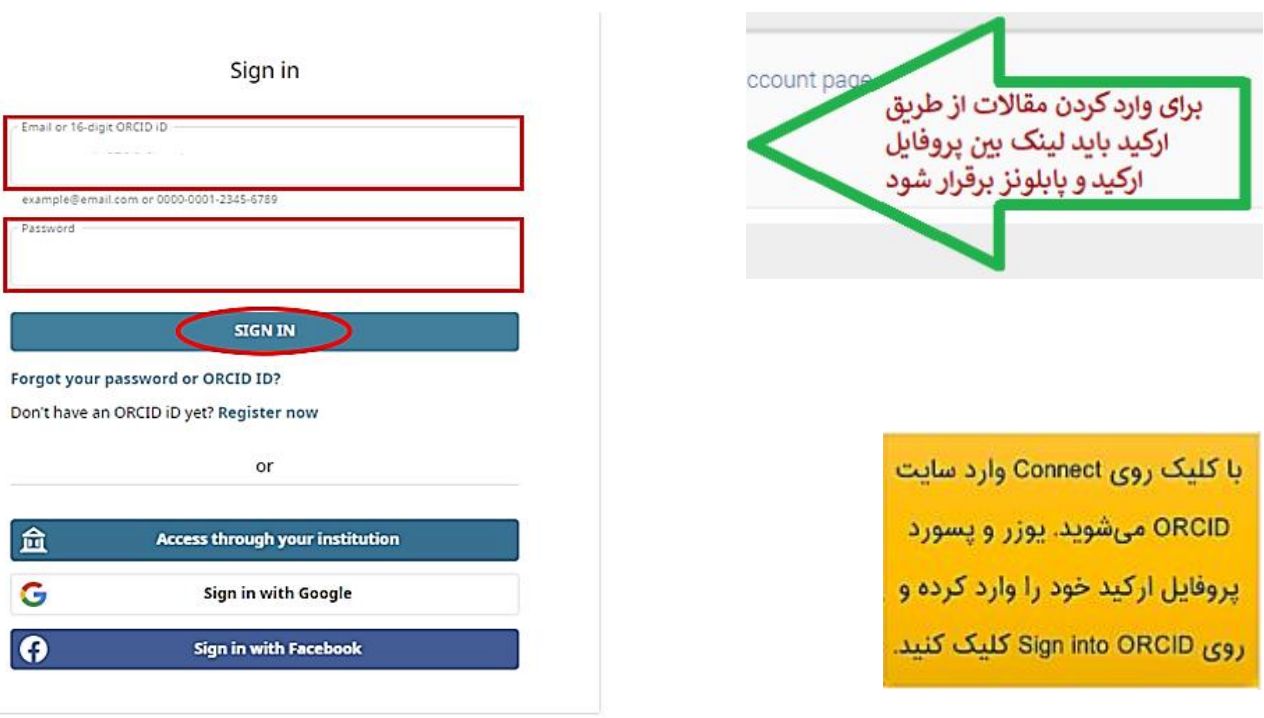

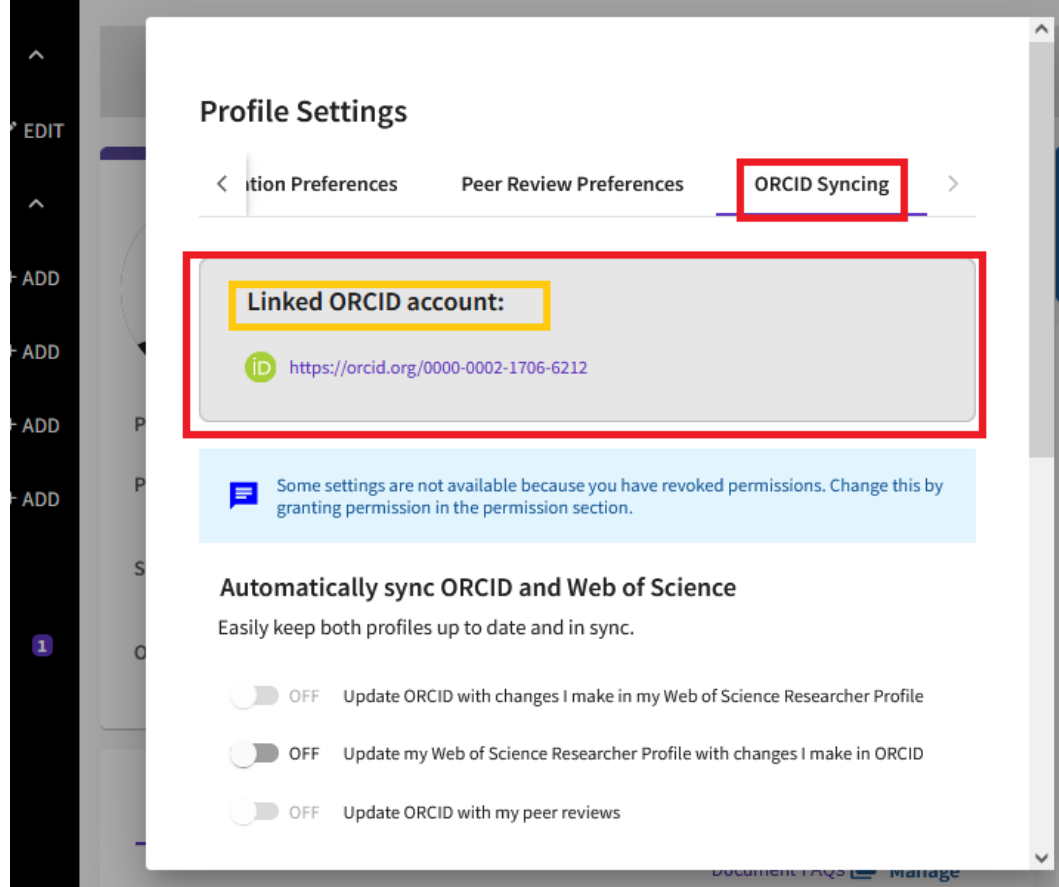

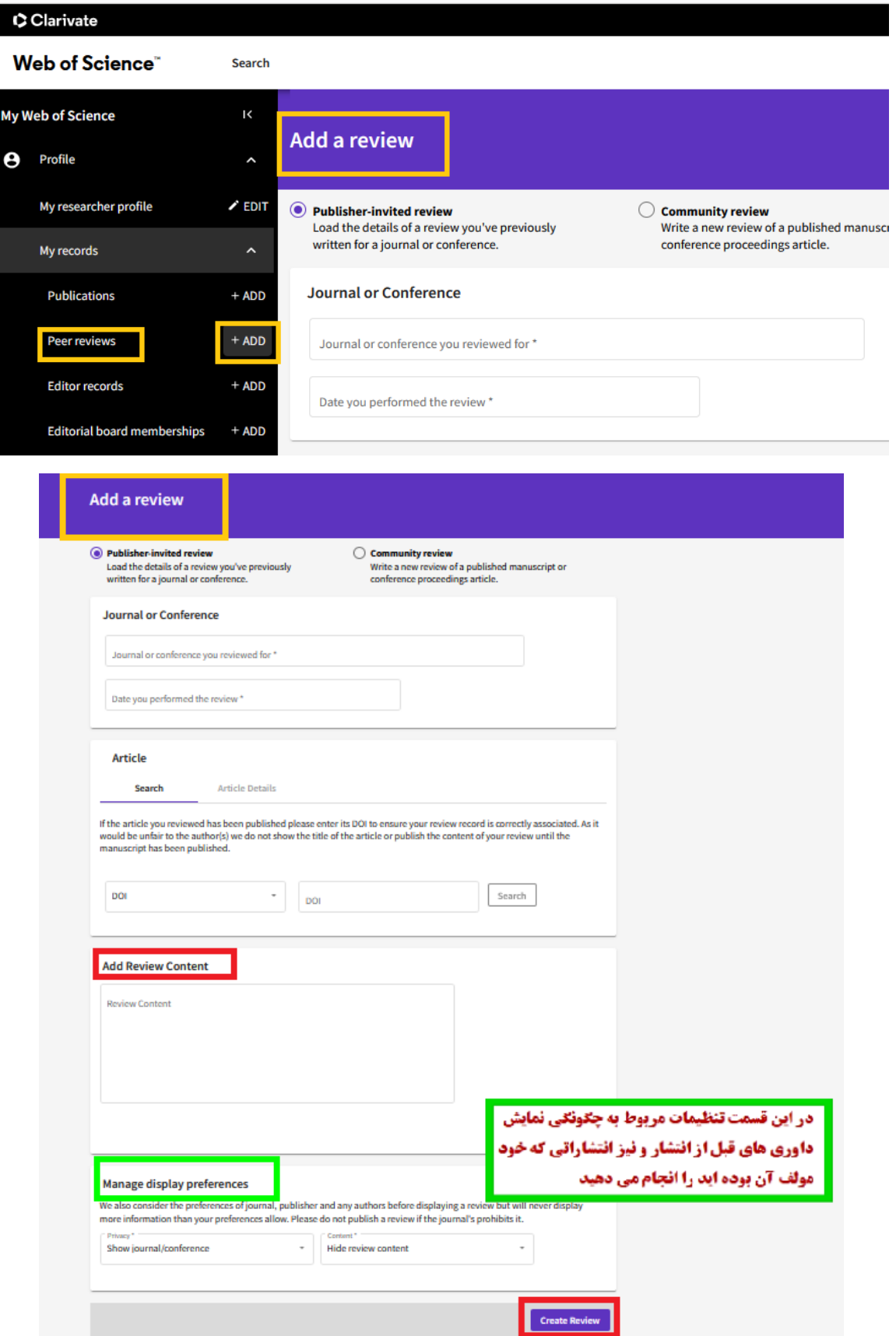